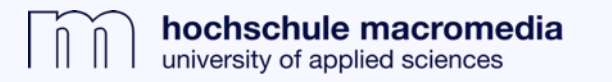

## **Zugriff auf E-Books mit dem Discovery-System**

**1.** Über die Bibliothekshomepage in das Discovery-System (Macromedia Catalog) einloggen.

**2.** E-Books sind über den Macromedia Catalog auffindbar und auch von extern zugänglich:

- » Im Macromedia Catalog eine Suche durchführen, z.B. "Bedeutung von Musik".
- » E-Books sind in der Regel an den Markierungen "PDF-Volltext" und "Vollständiger" Download schnell zu erkennen.

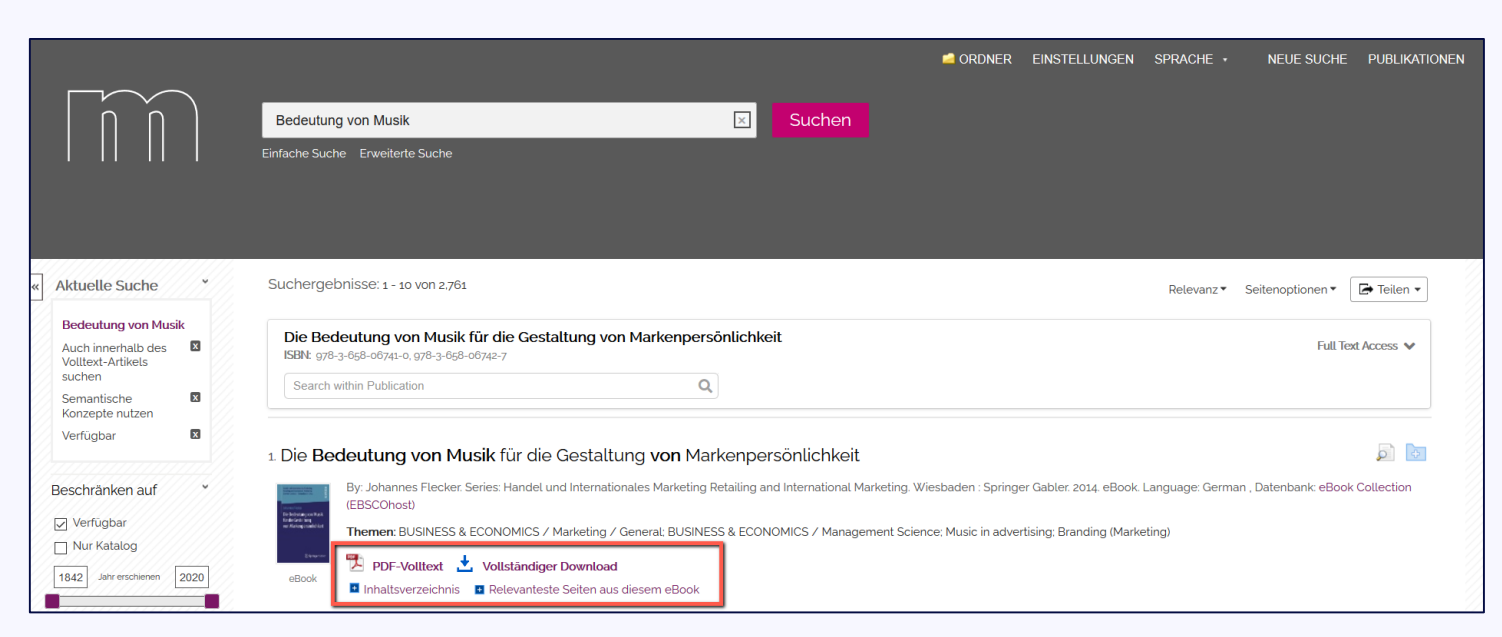

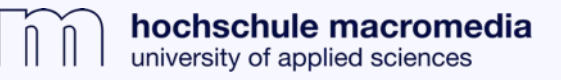

**3.** Per Klick auf PDF-Volltext öffnet sich ein Online-Reader. Das E-Book kann hier direkt gelesen werden.

Hier besteht neben dem Lesen des Buches u.a. die Möglichkeit durch das Inhaltsverzeichnis zu blättern oder sich für das Buch die korrekte Zitation anzeigen zu lassen.

Über den Button "Ergebnisliste" geht es in den Macromedia Catalog zurück.

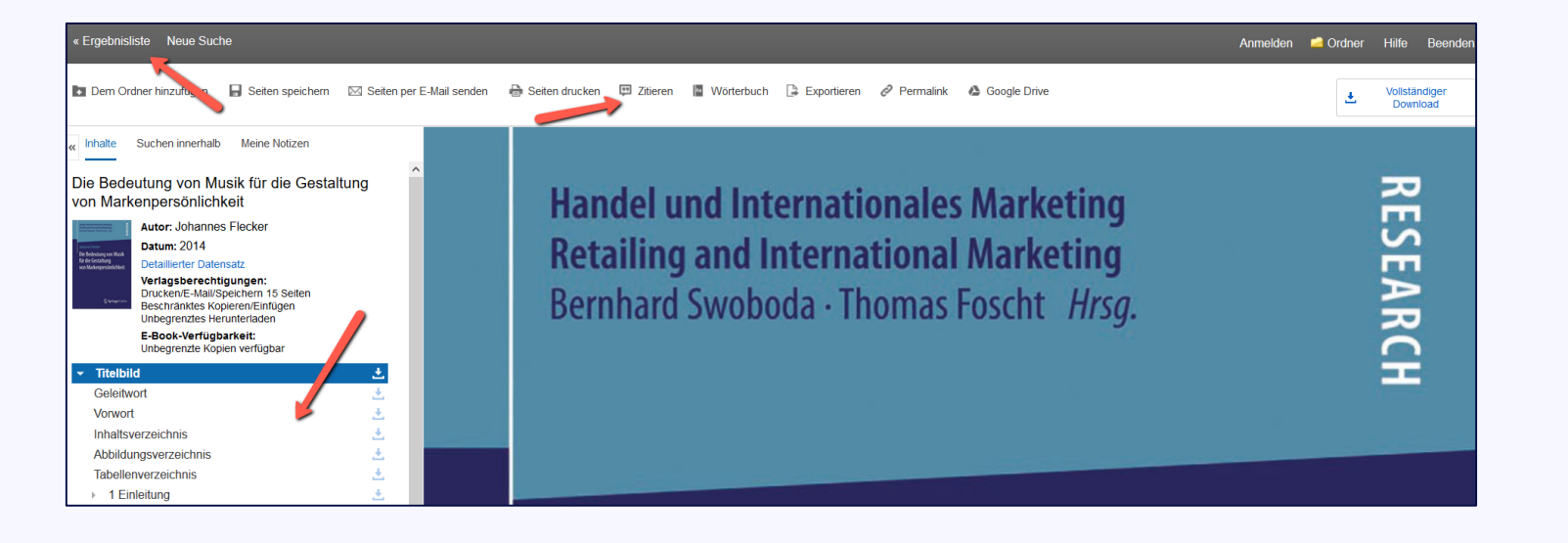

.

4. Bei Klick auf "Vollständiger Download" (siehe oben in Schritt 2) besteht die Möglichkeit sich das E-Book zum Offline-Lesen herunterzuladen. Beachten Sie: **Hierbei handelt es sich um eine digitale Ausleihe, die zeitlich begrenzt ist.**

Für den Download ist das kostenlose Tool **"Adobe Digital Editions"** nötig: [https://www.adobe.com/de/solutions/ebook/digi](https://www.adobe.com/de/solutions/ebook/digital-editions/download.html) tal-editions/download.html

» Es öffnet sich ein Pop-Up über das man sich erneut anmelden soll. Einfach auf "Anmelden / Konto erstellen" klicken, die Anmeldung erfolgt dann automatisch, . .

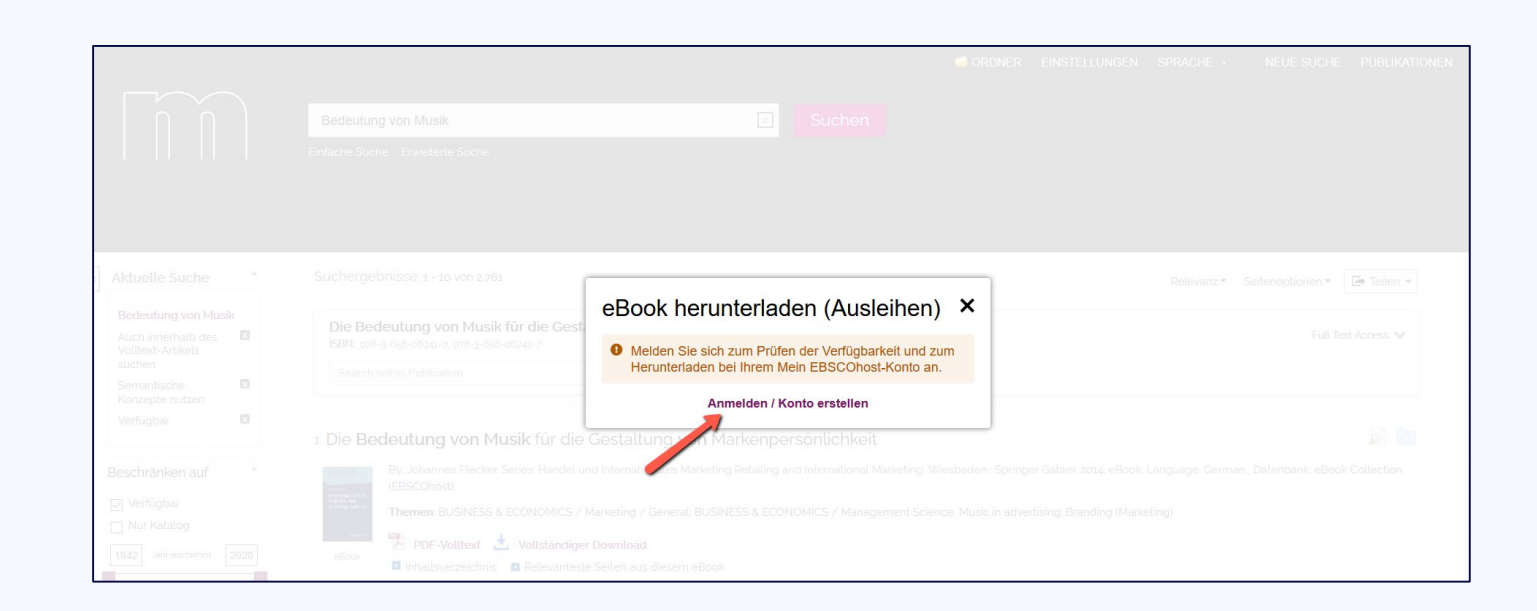

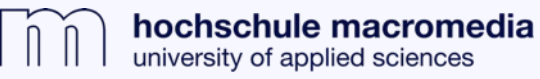

» . . . es öffnet sich ein weiteres Pop-Up-Fenster, in dem darauf hingewiesen wird, dass das Tool Adobe Digital Editions installiert sein muss. Hier ggf. das Häkchen setzen und auf "Vollständigen Download" klicken.

» Es besteht außerdem die Möglichkeit, die Leihdauer zu ändern ("Ausleihbar für ... Tage").

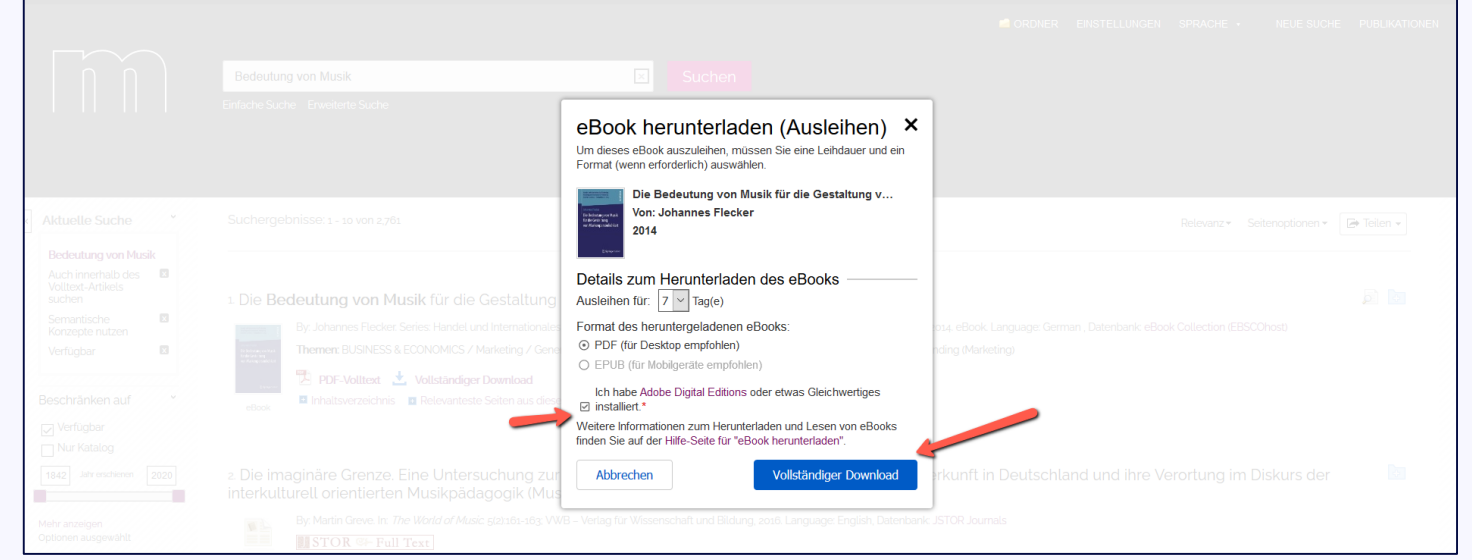

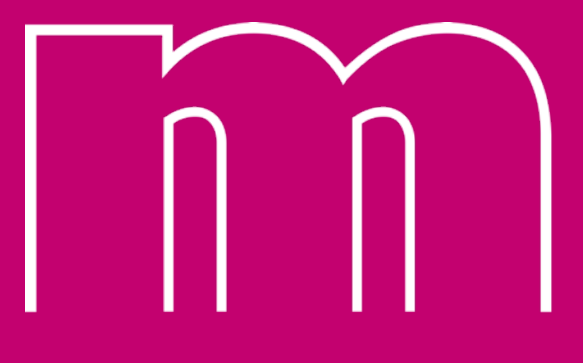

hochschule macromedia